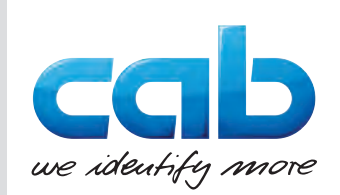

Návod k montáži

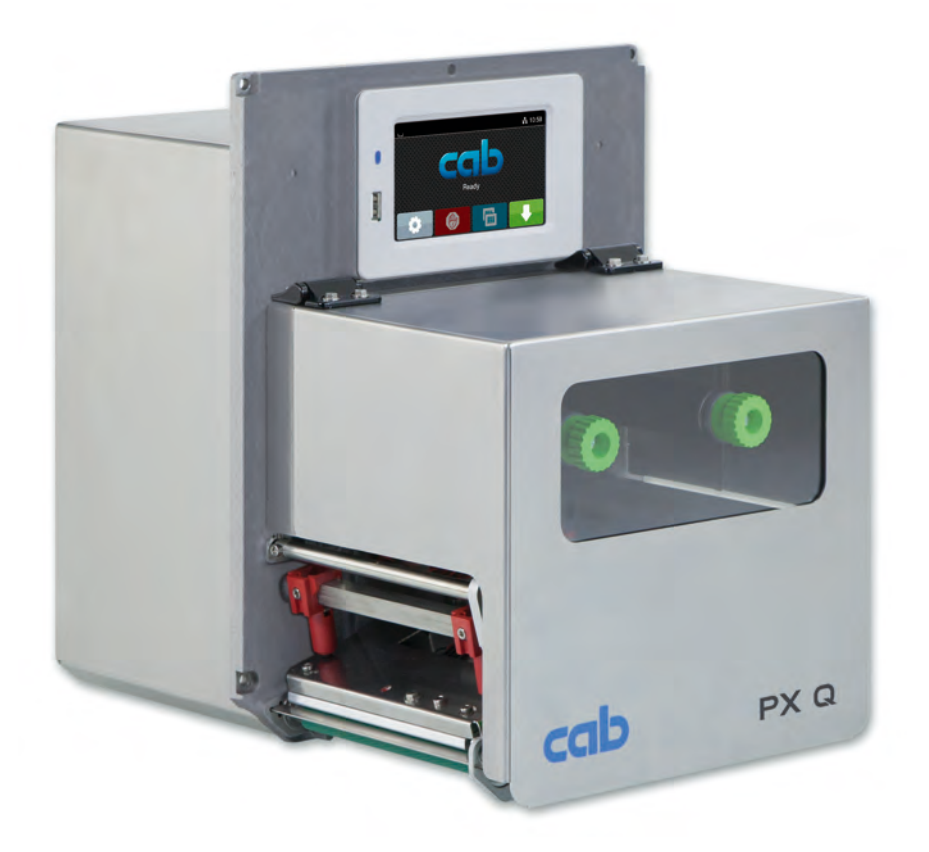

Tiskový modul

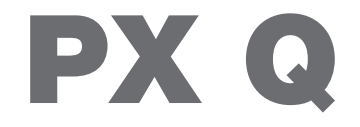

**MADE IN GERMANY**

# **2 2 Návod k montáži k následujícím výrobkům**

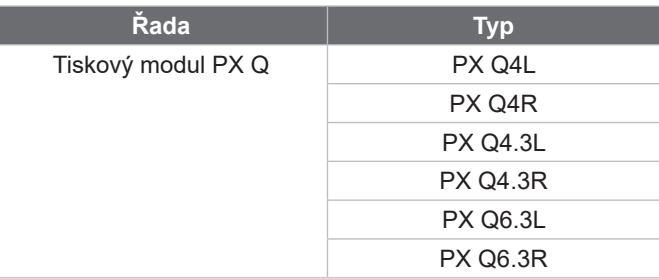

### **Vydání:** 10/2024 - **č. art.** 9003727

### **Autorské právo**

Tato dokumentace a její překlady jsou vlastnictvím společnosti cab Produkttechnik GmbH & Co KG.

Reprodukce, úpravy, kopírování nebo přepracování celku nebo částí návodu k jiným účelům než zamýšlí původní použití v souladu se stanoveným účelem vyžadují předchozí písemný souhlas společnosti cab.

### **Ochranná známka**

Windows je registrovaná ochranná známka společnosti Microsoft Corporation.

### **Redakce**

V případě dotazů nebo podnětů kontaktujte adresu společnosti cab Produkttechnik GmbH & Co KG Německo.

### **Aktuálnost**

Neustálým vývojem zařízení může dojít k odchylkám mezi dokumentací a zařízením.

Aktuální vydání naleznete na stránkách www.cab.de.

### **Obchodní podmínky**

Dodávky a služby jsou poskytovány v souladu se všeobecnými prodejními podmínkami společnosti cab.

Německo **cab Produkttechnik GmbH & Co KG** Karlsruhe Tel. +49 721 6626 0 *[www.cab.de](http://www.cab.de)*

Francie **cab Technologies S.à.r.l.** Niedermodern Tel. +33 388 722501 *[www.cab.de/fr](http://www.cab.de/fr)*

USA **cab Technology, Inc.** Chelmsford, MA Tel. +1 978 250 8321 *[www.cab.de/us](http://www.cab.de/us)*

Mexiko **cab Technology, Inc.** Juárez Tel. +52 656 682 4301 *[www.cab.de/es](http://www.cab.de/es)*

Taiwan **cab Technology Co., Ltd.** Taipei Tel. +886 (02) 8227 3966

*[www.cab.de/tw](http://www.cab.de/tw)* Čína

**cab (Shanghai) Trading Co., Ltd.** Shanghai Tel. +86 (021) 6236 3161 *[www.cab.de/cn](http://www.cab.de/cn)*

Singapur **cab Singapore Pte. Ltd.** Singapore Tel. +65 6931 9099 *[www.cab.de/e](http://www.cab.de/en)n*

Jižní Afrika **cab Technology (Pty) Ltd.** Randburg Tel. +27 11 886 3580 *[www.cab.de/za](http://www.cab.de/za)*

# Obsah

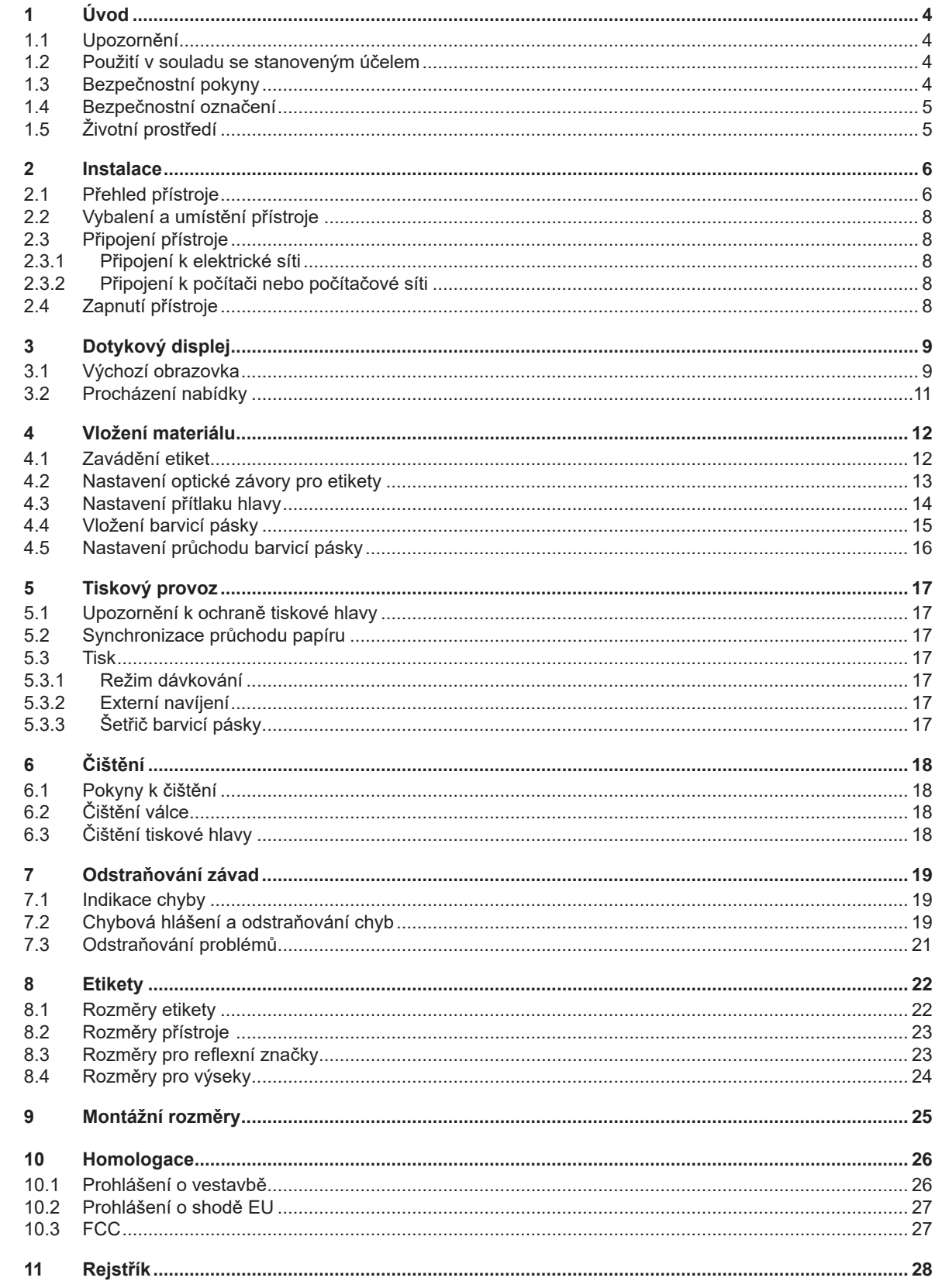

# <span id="page-3-0"></span>**4 1 Úvod 4**

# **1.1 Upozornění**

<span id="page-3-1"></span>Důležité informace a pokyny jsou v této dokumentaci označeny následujícím způsobem:

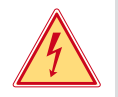

### **Nebezpečí!**

**Upozorňuje na mimořádně velké, bezprostředně hrozící nebezpečí ohrožení zdraví nebo života nebezpečným elektrickým napětím.**

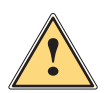

**| Nebezpečí!**<br>| Upozorňuje na nebezpečí s vysokým stupněm nebezpečnosti, které v případě nerespektování může mít za<br>| následek smrt nebo těžké zranění **následek smrt nebo těžké zranění.**

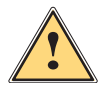

**! Výstraha! Upozorňuje na nebezpečí se středním stupněm nebezpečnosti, které v případě nerespektování může mít za následek smrt nebo těžké zranění.**

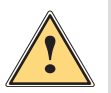

### **Pozor!**

**Upozorňuje na nebezpečí s nízkým stupněm nebezpečnosti, které v případě nerespektování může mít za následek drobné nebo lehké zranění.**

**! Pozor! Upozornění na možné hmotné škody nebo snížení kvality.**

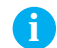

### **i Upozornění!**

**Životní prostředí!** 

**Pokyny a tipy k usnadnění pracovní činnosti nebo upozornění na důležité pracovní kroky.**

Tipy k ochraně životního prostředí

- **Pokyn k postupu.**
- Odkaz na kapitolu, pozici, číslo obrázku nebo dokument.
- Volitelné příslušenství (příslušenství, periferie, zvláštní vybavení).
- *Čas* Zobrazení na displeji/monitoru.

## **1.2 Použití v souladu se stanoveným účelem**

- Přístroj je určen k vestavbě do zařízení a výhradně k tisku na vhodné materiály. Jiné nebo daný rozsah přesahující použití je v rozporu s účelem. Dodavatel/výrobce neručí za škody vzniklé v důsledku zneužití. Riziko v tomto případě nese uživatel.
- Přístroj je konstruován v souladu s aktuálním stavem techniky a uznávanými bezpečnostními technickými pravidly. Přesto může dojít při jeho nesprávném používání k ohrožení zdraví a života uživatele nebo třetích osob, nebo k ohrožení zařízení či jiných věcných hodnot.
- Přístroj je dovoleno používat pouze v technicky bezvadném stavu, v souladu se stanoveným účelem a s ohledem na bezpečnost a nebezpečí. Dodržujte přitom pokyny uvedené v tomto návodu.
- K využití v souladu s účelem patří také respektování tohoto návodu.

### **i Upozornění!**

**Veškerá dokumentace je vydaná na disku DVD a je součástí dodávky. Současně je v aktuálním znění dostupná na internetu.**

# **1.3 Bezpečnostní pokyny**

- Přístroj je určen pro elektrické sítě se střídavým napětím od 100 V do 240 V. Zařízení připojujte pouze k zásuvkám s ochranným kontaktem.
- Přístroj propojujte pouze s přístroji, které vedou bezpečné nízké napětí.
- Před připojením nebo odpojením přípojek vypněte všechny příslušné přístroje (počítače, tiskový modul, příslušenství).
- Používejte přístroj pouze v suchém prostředí bez vlhkosti (stříkající voda, mlha apod.).
- Nepoužívejte přístroj v atmosféře s nebezpečím exploze.
- Nepoužívejte přístroj v blízkosti vysokonapěťových vedení.

# <span id="page-4-0"></span>**[1 Úvod](#page-3-1) 5**

- Pokud budete přístroj používat s otevřeným krytem, dávejte pozor, aby nedošlo k zachycení oděvu, vlasů, ozdob apod. odkrytými rotujícími součástmi.
- Přístroj nebo jeho součásti, především pak tiskařská hlava, mohou být během tisku horké. Nedotýkejte se jich za provozu. Před výměnou materiálu nebo demontáží je nechejte vychladnout.
- Nebezpečí přivření při zavírání víka. Při zavírání uchopte kryt pouze zvenčí a nesahejte do prostoru, který kryt zakrývá.
- Provádějte pouze činnosti popsané v tomto návodu. Další činnosti smí provádět pouze školený personál nebo servisní technik.
- Nesprávné zásahy do elektronických konstrukčních skupin a jejich softwaru mohou vyvolat závady.
- Také jiné nesprávně provedené práce nebo změny přístroje mohou ohrozit provozní bezpečnost.
- Servisní práce vždy nechejte provést v kvalifikovaném servisu, který má potřebné odborné znalosti a nářadí k provedení potřebných prací.
- Na přístrojích jsou umístěny nejrůznější nálepky s výstražnými pokyny, které upozorňují na nebezpečí. Neodstraňujte žádné nálepky s výstražnými pokyny, v opačném případě nebude možné identifikovat nebezpečí.
- Maximální hladina emisí akustického tlaku LpA je nižší než 70 dB(A).

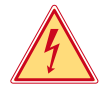

# **Nebezpečí!**

**Životu nebezpečné elektrické napětí.**

X **Neotevírejte kryty přístroje.**

**! Výstraha! Jedná se o zařízení třídy A. Zařízení může v obytných oblastech způsobovat poruchy rádiového signálu. V tomto případě může provozovatel požadovat provedení přiměřených opatření.**

# **1.4 Bezpečnostní označení**

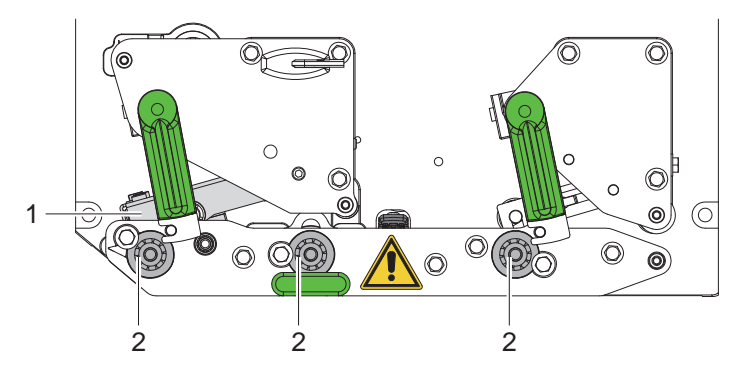

**!**

Obrázek 1 Bezpečnostní označení

### **Nebezpečné místo!**

- **• Nebezpečí popálení o horkou konstrukční skupinu tiskařské hlavy (1).**
- X **Nedotýkejte se tiskařské hlavy za provozu, před výměnou materiálu nebo demontáží ji nechejte vychladnout.**
- **• Nebezpečí vtažení otáčejícími se válci (2).**
- X **Dávejte pozor, aby nedošlo k zachycení oděvu, vlasů, ozdob apod. odkrytými rotujícími součástmi.**

# **1.5 Životní prostředí**

Staré přístroje obsahují cenné materiály k recyklaci, které musejí být odevzdány k dalšímu využití.

▶ Likvidujte je na vhodných sběrných místech odděleně od ostatního odpadu.

Díky modulární konstrukci tiskárny lze bez potíží rozebrat jednotlivé součástí.

▶ Odevzdejte součásti k recyklaci.

Elektronická základní deska přístroje je vybavena lithiovou baterií.

Likvidujte ji v nádobách k likvidaci starých baterií v obchodech nebo u veřejnoprávních společností, které likvidují odpad.

# <span id="page-5-0"></span>**6 2 Instalace 6**

# **2.1 Přehled přístroje**

<span id="page-5-1"></span>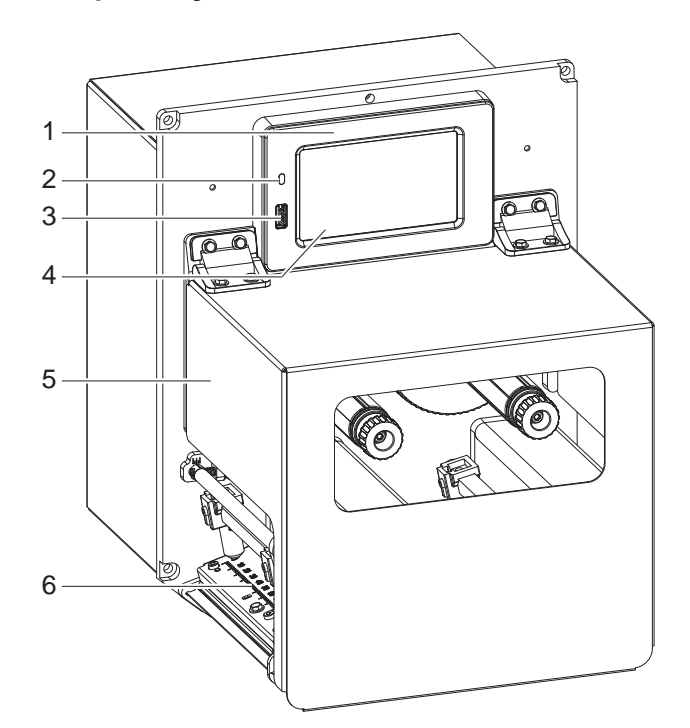

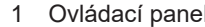

- 1 Ovládací panel<br>2 LED síť zapnuta
- 2 LED síť zapnutá<br>3 Rozhraní USB-H 3 Rozhraní USB-Host pro USB paměť nebo servisní klíč
- 4 Dotykový displej
- 5 Víko
- 6 Mechanika tiskárny

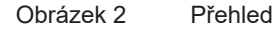

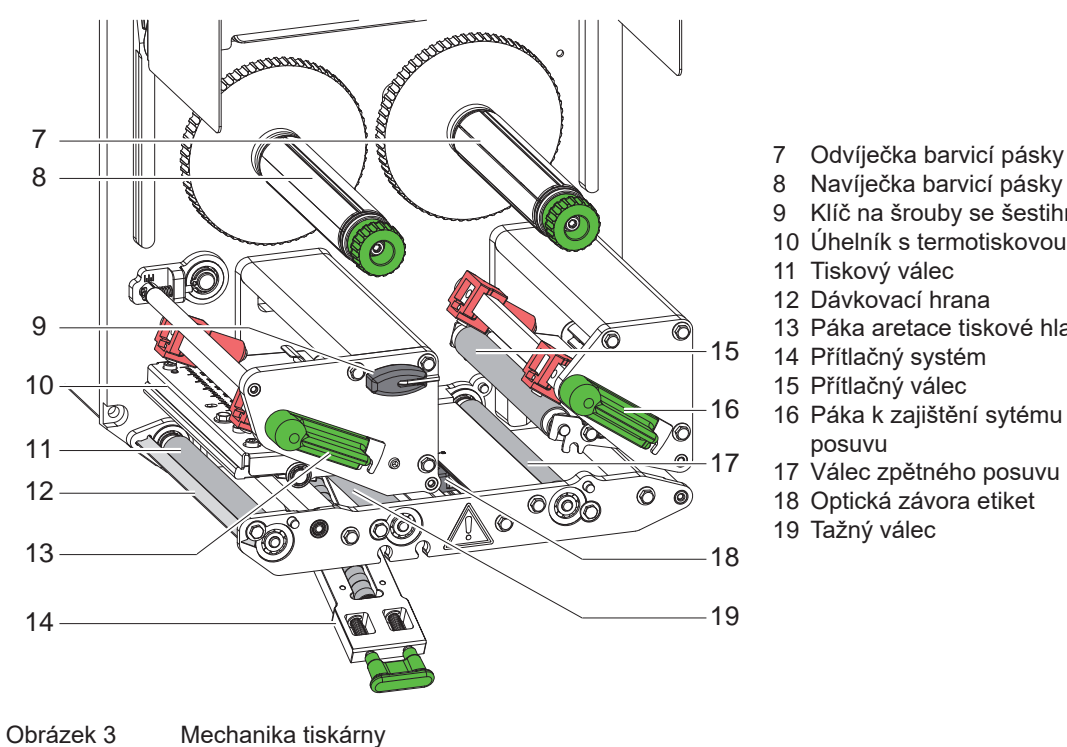

- 
- Navíječka barvicí pásky
- 9 Klíč na šrouby se šestihrannou hlavou
- 10 Úhelník s termotiskovou hlavou
- 11 Tiskový válec
- 12 Dávkovací hrana
- 13 Páka aretace tiskové hlavy
- 14 Přítlačný systém
- 15 Přítlačný válec
- 16 Páka k zajištění sytému zpětného posuvu
- 17 Válec zpětného posuvu
- 18 Optická závora etiket
- 19 Tažný válec

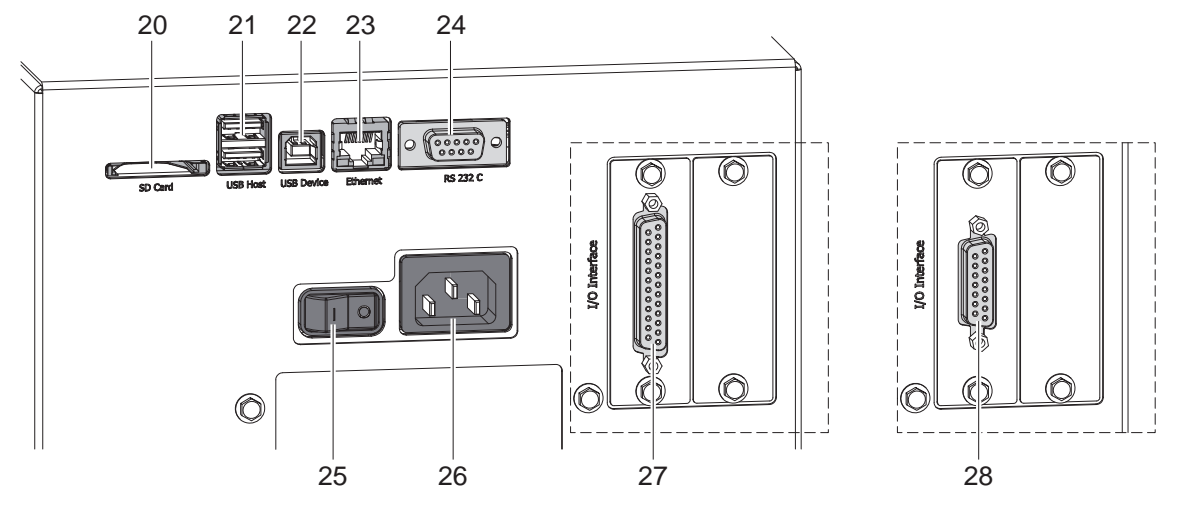

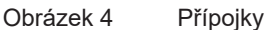

- <span id="page-6-0"></span>20 Slot na kartu SD
- 21 2 rozhraní USB-Host na servisní klíč, USB paměť, klávesnici, čtečku čárového kódu, adaptér sítě WLAN, externí ovládací panel nebo kontrolku
- 22 Rozhraní USB Hi Speed pro vysokorychlostní zařízení
- 23 Rozhraní Ethernet 10/100 Base-T
- 24 Sériové rozhraní RS-232 C
- 25 Síťový vypínač
- 26 Zdířka síťové přípojky
- 27 Digitální rozhraní I/O 24 V
- *alternativně:* 28 Digitální rozhraní I/O 5 V

# <span id="page-7-0"></span>**8 [2 Instalace](#page-5-1) 8**

### **2.2 Vybalení a umístění přístroje**

- ▶ Vyjměte tiskový modul z krabice.
- ▶ Zkontrolujte, zda během přepravy nedošlo k poškození tiskového modulu.
- ▶ Po doručení zkontrolujte úplnost dodávky.
- $\blacktriangleright$  Tiskový modul integrujte pomocí čtyř šroubů M5x20 do připraveného zařízení (rozměry při vestavbě  $\triangleright$  9 na [straně 25\)](#page-24-1).

 $\triangleright$  Odstraňte pěnové chrániče proti poškození během přepravy v prostoru tlačítka a systému vtahování.

Obsah dodávky:

- Tiskový modul
- 4 šrouby M5x20
- Přívodní kabel
- Kabel USB
- Návod k montáži

### **i Upozornění!**

**Originální obal uschovejte pro případnou přepravu.**

**! Pozor! Poškození přístroje a potiskovaných materiálů vlhkostí a mokrem.** X **Tiskový modul instalujte pouze na suchá místa chráněná před odstřikující vodou.**

# **2.3 Připojení přístroje**

Sériově dodávaná rozhraní a přípojky jsou zobrazeny na obrázku 4.

### **2.3.1 Připojení k elektrické síti**

Tiskový modul je vybaven širokopásmovým síťovým zdrojem. Provoz se síťovým napětím 230 V~/50 Hz nebo 115 V~/60 Hz je možný bez zásahu do přístroje.

- 1. Zkontrolujte, zda je přístroj vypnutý.
- 2. Zapojte síťový kabel do síťové zásuvky (26[/Obrázek 4\)](#page-6-0).
- 3. Zapojte zástrčku síťového kabelu do uzemněné zásuvky.

### **2.3.2 Připojení k počítači nebo počítačové síti**

# **! Pozor!**

**Nedostatečné nebo neprovedené uzemnění může způsobit poruchy provozu. Pamatujte, že všechny počítače připojené k tiskovému modulu a spojovací kabely musí být uzemněné.**

 $\blacktriangleright$  Tiskový modul propojte vhodným kabelem s počítačem nebo sítí. Podrobnosti k rozhraním  $\triangleright$  popis rozhraní.

### **2.4 Zapnutí přístroje**

Jakmile jsou připojeny všechny přípojky:

▶ Tiskový modul zapněte síťovým vypínačem (25[/Obrázek 4\)](#page-6-0). Přístroj provede systémový test a následně zobrazí na displeji stav systému *Připraveno*.

## <span id="page-8-0"></span>**3 Dotykový displej 9**

<span id="page-8-1"></span>Pomocí dotykového displeje může uživatel ovládat provoz tiskárny, například:

- zrušení tiskových úloh, pokračování nebo ukončení,
- za provozu s aplikátorem spouštět cykly etiketování,
- nastavovat parametry tisku, např. energie pro ohřev tiskové hlavy, rychlosti tisku, konfigurace rozhraní, jazyka a času ( $\triangleright$  návod k provedení konfigurace),
- řídit samostatný pohotovostní režim pomocí paměťového média ( $\triangleright$  návod k provedení konfigurace),
- provádět aktualizaci firmwaru ( $\triangleright$  návod k provedení konfigurace).

Více funkcí a nastavení je možné ovládat také pomocí vlastních příkazů tiskárny se softwarovými aplikacemi nebo přímým programováním na počítači. Podrobnosti  $\triangleright$  návod k programování.

Nastavení provedená na dotykovém displeji slouží k základnímu nastavení tiskárny etiket.

**i Upozornění! Je výhodné provést úpravy podle nejrůznějších požadavků tisku v rámci softwaru.**

# **3.1 Výchozí obrazovka**

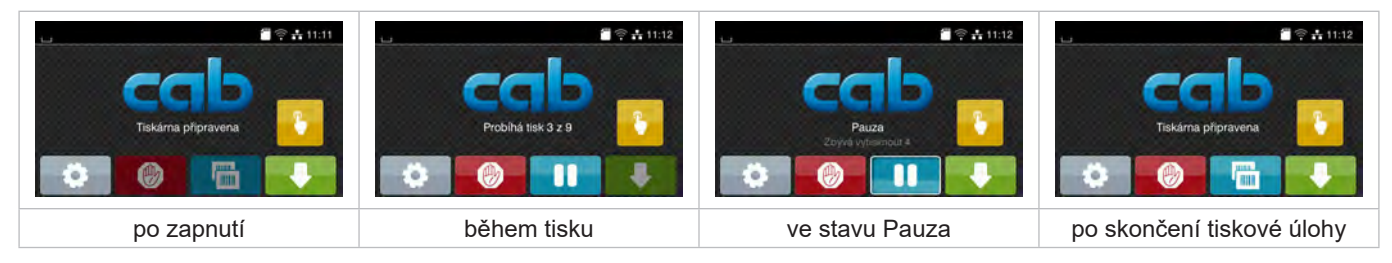

Obrázek 5 Výchozí obrazovka

Dotykový displej se ovládá prstem:

- Nabídku otevřete nebo bod nabídky zvolíte krátkým klepnutím na příslušný symbol.
- Pokud chcete procházet seznamy, táhněte prstem nahoru nebo dolů po displeji.

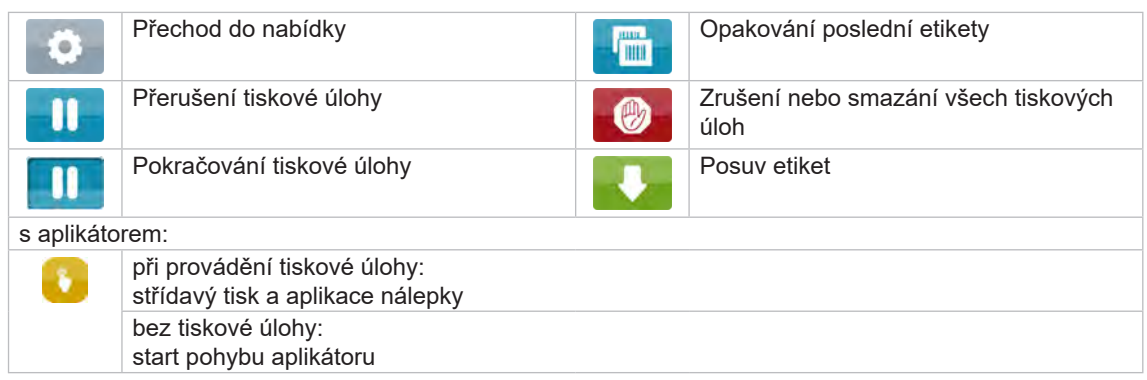

Tabulka 1 Tlačítka na výchozí obrazovce

**i Upozornění! Neaktivní tlačítka jsou tmavá.**

# **10 [3 Dotykový displej](#page-8-1) 10**

V záhlaví jsou v závislosti na konfiguraci uvedené různé informace ve formě widgetů: ⊙@ ■ 拿击中 11:10  $\Delta$  $\mathbf{c}$ Tiskárna připravena

Obrázek 6 Widgety v záhlaví

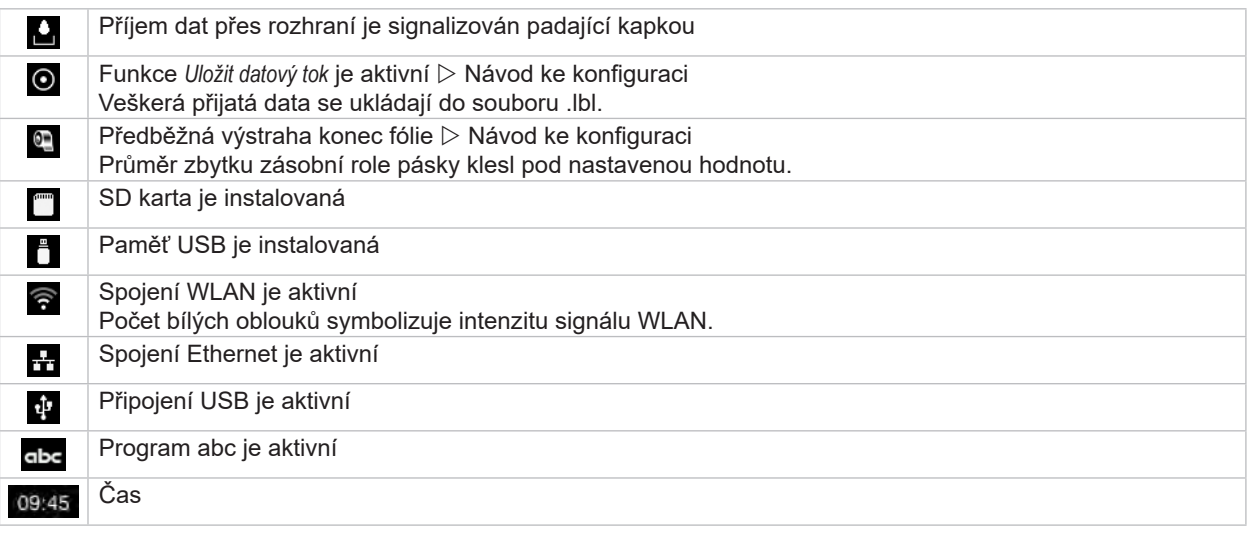

Tabulka 2 Widgety na výchozí obrazovce

# <span id="page-10-0"></span>**[3 Dotykový displej](#page-8-1) 11**

# **3.2 Procházení nabídky**

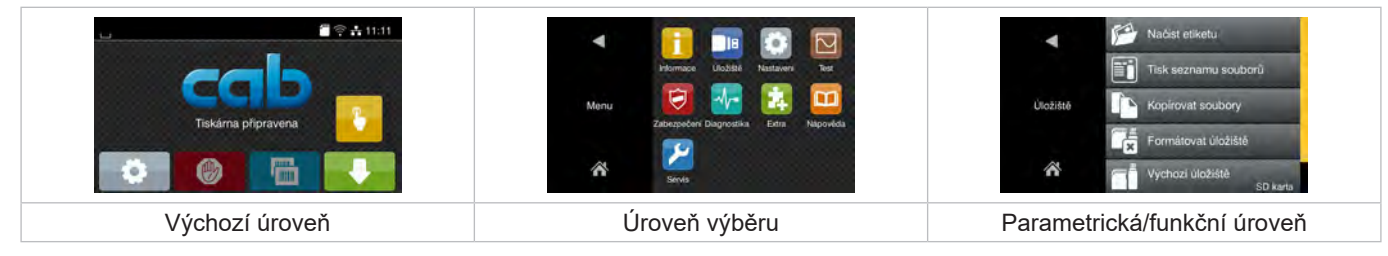

Obrázek 7 Úrovně nabídky

▶ Pokud chcete přejít do nabídky ve výchozí úrovni, stiskněte

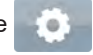

- ▶ Zvolte téma v úrovni výběru. Různá témata obsahují podstruktury s různými úrovněmi výběru. Pomocí tlačítka se vrátíte do nadřízené úrovně, tlačítkem se vrátíte do výchozí úrovně.
- ▶ Pokračujte ve výběru, až se dostanete do parametrické/funkční úrovně.
- ▶ Zvolte funkci. Tiskárna provede funkci, příp. předtím zobrazí přípravný dialog. – nebo –

Zvolte parametr. Možnosti nastavení závisí na typu parametru.

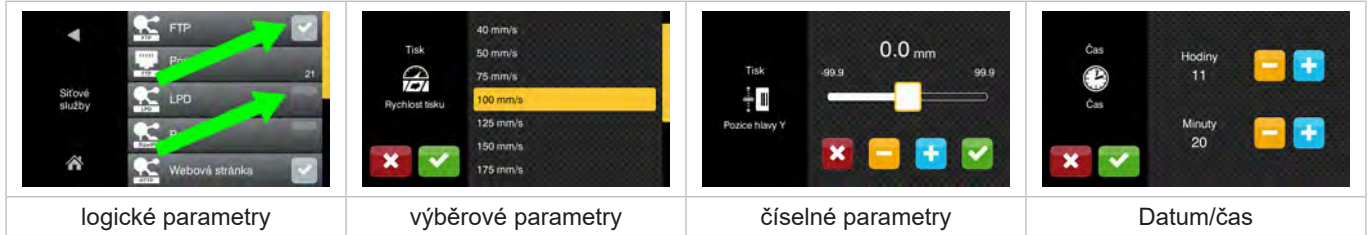

Obrázek 8 Příklady nastavení parametrů

|             | Posuvník k hrubému nastavení hodnoty     |
|-------------|------------------------------------------|
| $\sim$      | Krokové snížení hodnoty                  |
| ٠           | Krokové zvýšení hodnoty                  |
| $\mathbf x$ | Ukončit nastavení bez uložení            |
|             | Ukončit nastavení s uložením             |
|             | Parametr je vypnutý, stisknutím se zapne |
|             | Parametr je zapnutý, stisknutím se vypne |

Tabulka 3 Tlačítka

### <span id="page-11-0"></span>**12 4 Vložení materiálu 12**

<span id="page-11-2"></span>**i Upozornění! Pro nastavení a jednoduché montáže použijte dodaný šestihranný klíč, který je v horní části tiskové mechaniky. Další nářadí není pro zde popsané činnosti nutné.**

### **4.1 Zavádění etiket**

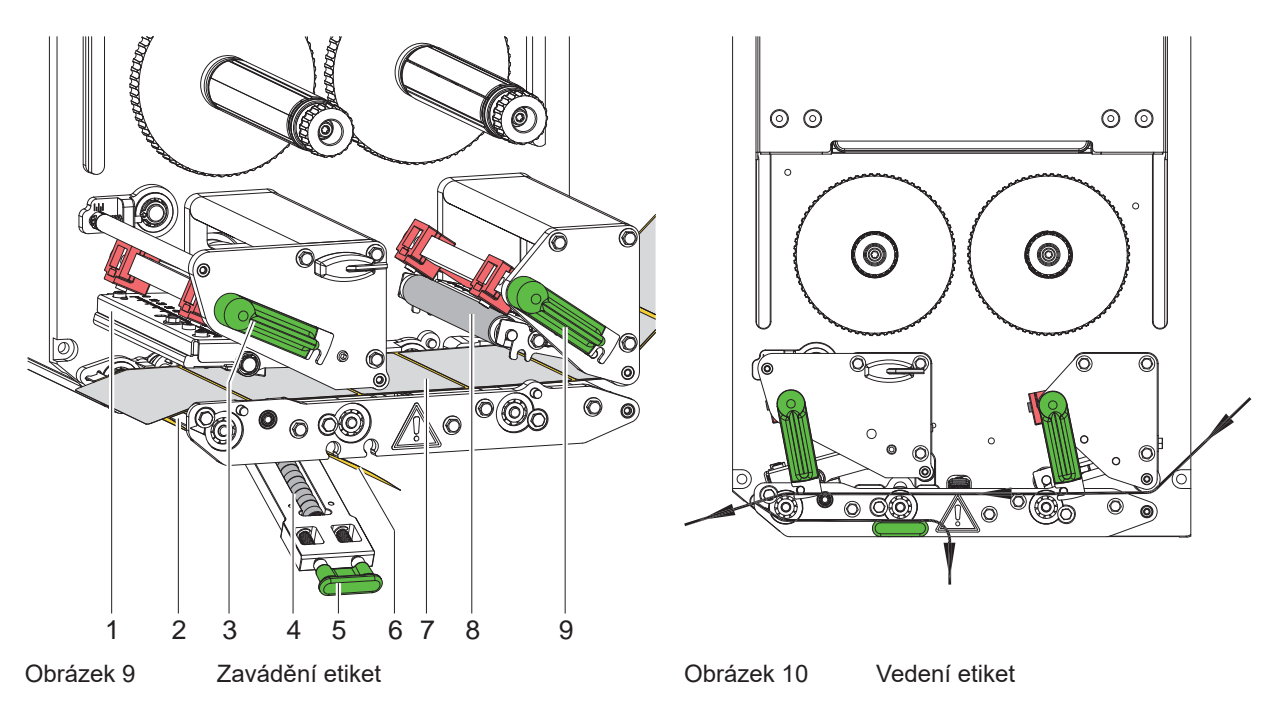

- <span id="page-11-1"></span>1. Otevřete víko.
- 2. Přestavte páku (3) a (9) proti směru hodinových ručiček, abyste tím přitlačili tiskovou hlavu (1) a systém zpětného posuvu (8).
- 3. Vložte pás etiket (7) podle [Obrázek 10](#page-11-1) až k dávkovací hraně (2) a přesuňte jej až k dorazu na montážní stěně. Potiskovaná strana etiket musí být shora vidět.
- 4. Vysuňte etikety přes dávkovací hranu natolik, aby pás dosahoval zpět až k přítlačnému systému (4). Z přesahujícího nosného materiálu sejměte etikety.
- 5. Přestavte páku (3) a (9) ve směru hodinových ručiček a tím zajistěte tiskovou hlavu (1) a systém zpětného posuvu (8).

# **i Upozornění!**

### **Pro optimální chod etiket nechejte pás etiket vstupovat do tiskového modulu lehce brzděný (cca. 3 N).**

- 6. Zatáhněte za rukojeť (5) a přítlačný systém (4) sklopte směrem dolů, nosný pás (6) veďte od dávkovací hrany (2) přes přítlačný systém (4) a udržujte ho pevně napnutý.
- 7. Zatáhněte za rukojeť (5), přítlačný systém odklopte směrem nahoru a rukojeť nechejte zcela zaklapnout do bočního plechu.
- 8. Zavřete víko.

### <span id="page-12-0"></span>**[4 Vložení materiálu](#page-11-2) 13**

# **4.2 Nastavení optické závory pro etikety**

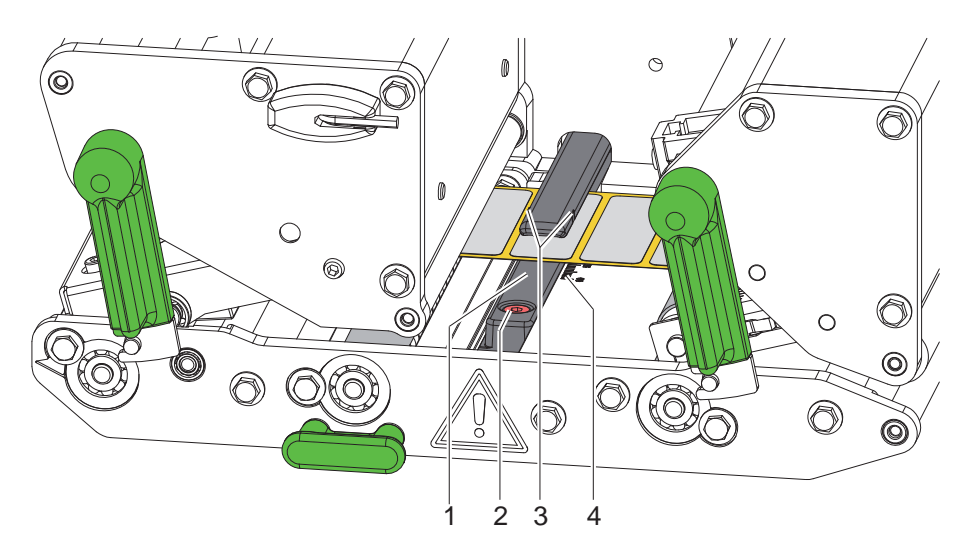

Obrázek 11 Nastavení optické závory pro etikety

Optickou závoru pro etikety (1) můžete z důvodu úpravy v souladu s materiálem etiket, např. při použití materiálu s reflexními značkami nebo v případě výseků, posouvat příčně vzhledem ke směru průchodu papíru. Poloha snímače je označena značkami (3) na držáku optické závory.

- $\blacktriangleright$  Lehce povolte šroub (2).
- X Posouváním nastavte polohu optické závory etiketovacího zařízení tak, aby byl snímač schopen zachytit mezeru mezi etiketami nebo reflexní značku či perforaci.

V případě, že etikety nejsou obdélníkového tvaru:

- ▶ Nasměrujte optickou závoru etiket na okraj etikety zcela vpředu ve směru průchodu papíru.
- $\blacktriangleright$  Utáhněte šroub (2).

# **i Upozornění!**

**Na základě stupnice (4) lze optickou závoru etiketovacího přístroje nastavit také před vložením materiálu.**

### <span id="page-13-0"></span>**14 [4 Vložení materiálu](#page-11-2) 14**

# **4.3 Nastavení přítlaku hlavy**

<span id="page-13-1"></span>Přítlak hlavy nastavíte pomocí dvou zdvihátek. Poloha vnějšího zdvihátka musí být nastavena v souladu s šířkou používaného etiketovacího materiálu tak, aby

- bylo dosaženo rovnoměrné kvality tisku po celé šířce etikety,
- nedošlo ke vzniku přehybů na barvicí pásce,
- nedošlo k předčasnému opotřebení tiskového válce a tiskové hlavy.

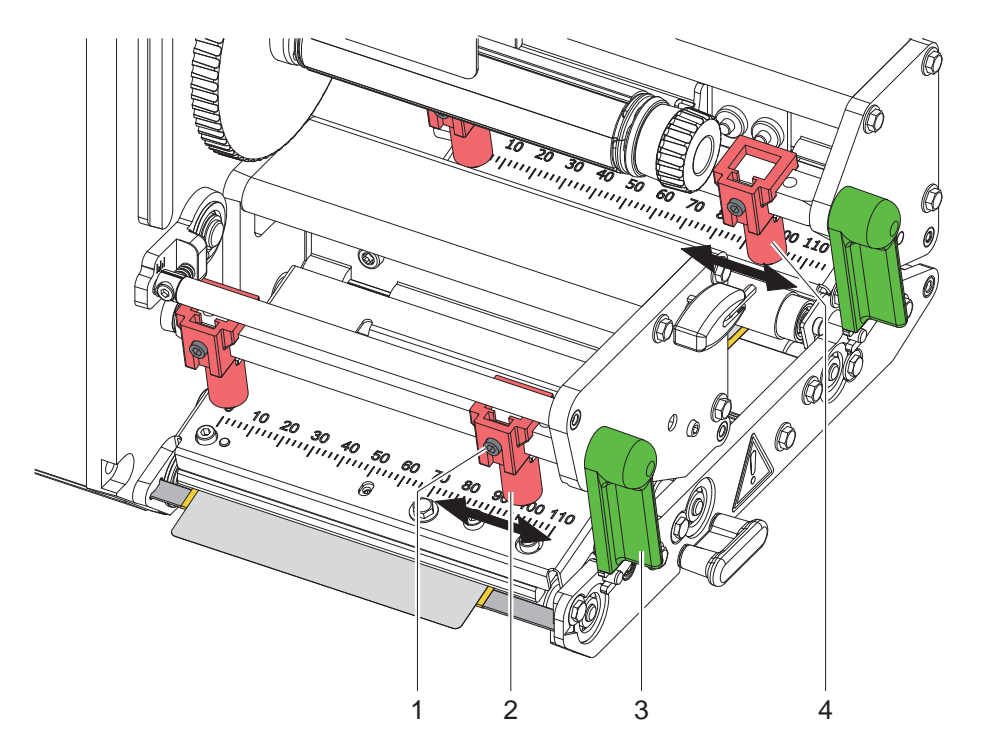

Obrázek 12 Nastavení systému přítlaku hlavy

- 1. Přestavte páku (3) ve směru hodinových ručiček tak, abyste aretovali tiskovou hlavu.
- 2. Povolte závitový kolík (1) na vnějším zdvihátku (2) šestihranným klíčem.
- 3. Vyrovnejte vnější zdvihátko (2) přesunutím směrem ke vnějšímu okraji etikety a utáhněte závitový kolík (1).
- 4. Analogicky nastavte vnější zdvihátko (4) na systému vratného transferu.

### <span id="page-14-0"></span>**[4 Vložení materiálu](#page-11-2)**

## **4.4 Vložení barvicí pásky**

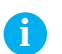

**i Upozornění! V případě přímého termotisku nevkládejte barvicí pásku, případně vloženou barvicí pásku vyjměte.**

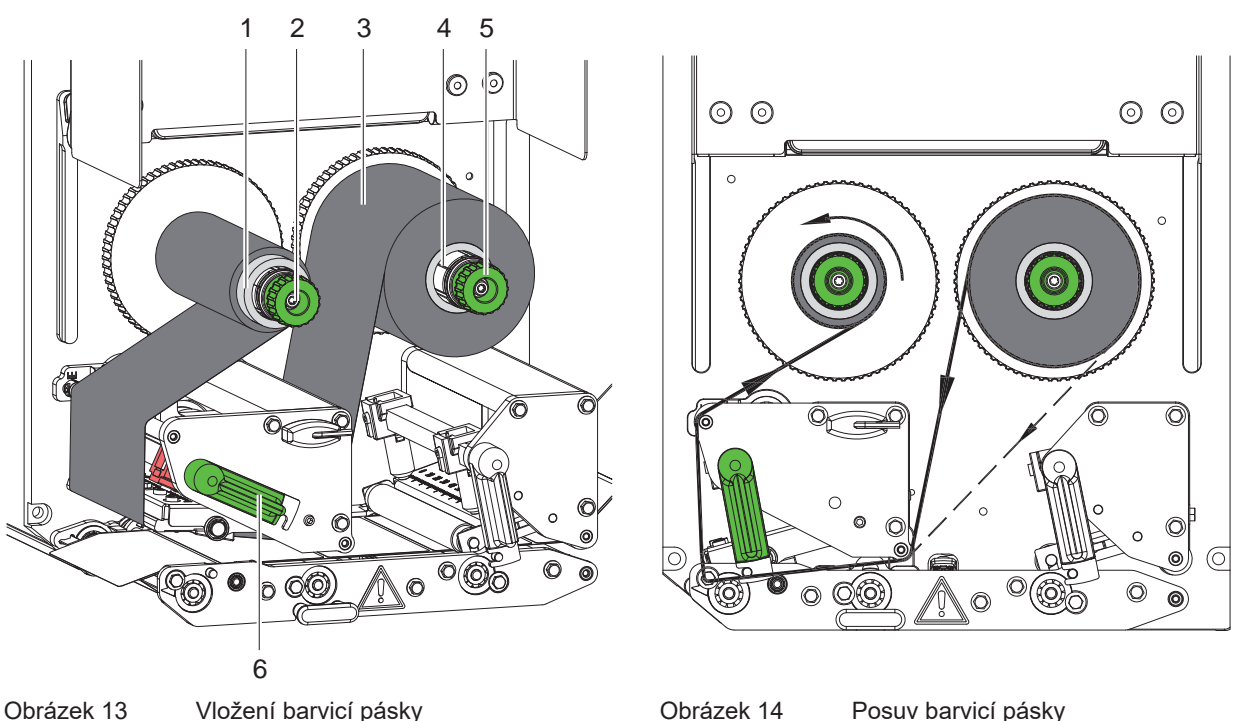

<span id="page-14-1"></span>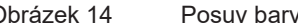

- 1. Před vložením barvicí pásky vyčistěte tiskovou hlavu ( $\triangleright$  [6.3 na straně 18\)](#page-17-1).
- 2. Přestavte páku (6) proti směru hodinových ručiček tak, abyste zvedli tiskovou hlavu.
- 3. Nasuňte barvicí pásku (3) na doraz na odvíječ (4) tak, aby byla barevná vrstva pásky po vložení na straně odvrácené od tiskové hlavy.
- 4. Podržte odvíječ (4) a otáčejte otočným ovladačem (5) proti směru hodinových ručiček tak, abyste fixovali roli s barvicí páskou.
- 5. Nasaďte na odvíječ barvicí pásky (2) vhodné jádro barvicí pásky (1) a upevněte je stejným způsobem.
- 6. Veďte barvicí pásku tiskovou mechanikou tak, jak je vidět na [Obrázek 14](#page-14-1).
- 7. Upevněte začátek barvicí pásky lepicí páskou k jádru barvicí pásky (1). Přitom pamatujte na směr otáčení navíječe barvicí pásky proti směru hodinových ručiček.
- 8. Otáčejte navíječkou (2) proti směru hodinových ručiček tak, abyste napnuli barvicí pásku.
- 9. Přestavte páku (6) ve směru hodinových ručiček tak, abyste aretovali tiskovou hlavu.

# <span id="page-15-0"></span>**16 16 [4 Vložení materiálu](#page-11-2)**

### **4.5 Nastavení průchodu barvicí pásky**

<span id="page-15-1"></span>Záhyby na barvicí pásce mohou způsobit tiskové chyby. Aby nedocházelo ke vzniku záhybů, můžete seřídit vratný mechanismus barvicí pásky (1).

**i Upozornění! Chybné nastavení systému přítlaku hlavy může mít rovněž za následek vytvoření záhybů na fólii.**

▶ Nejprve zkontrolujte nastavení přítlaku hlavy (▷ [4.3 na straně 14\)](#page-13-1).

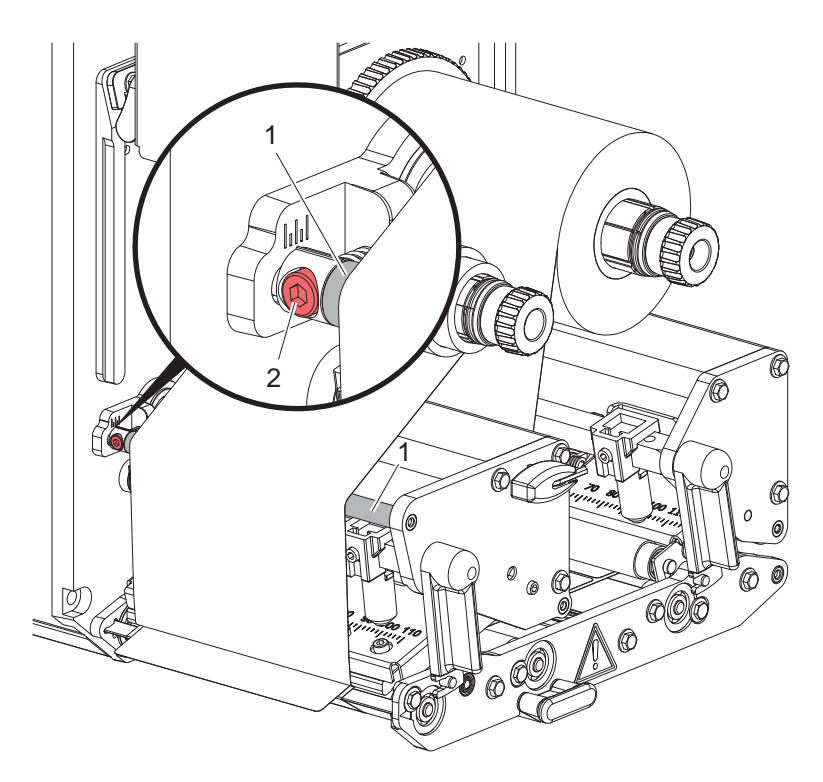

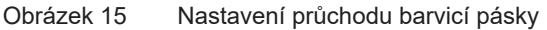

# **i Upozornění! Seřízení nejlépe provedete během tiskového provozu.**

- 1. Na stupnici odečtěte stávající nastavení a příp. si je poznamenejte.
- 2. Otáčejte šroubem (2) pomocí šestihranného klíče a sledujte chování fólie. Otáčení ve směru hodinových ručiček – napnutí vnějšího okraje fólie Otáčení proti směru hodinových ručiček – napnutí vnitřní strany fólie

### <span id="page-16-0"></span>**5 Tiskový provoz 17**

### **5.1 Upozornění k ochraně tiskové hlavy**

### **! Pozor!**

**Poškození tiskové hlavy nesprávnou manipulací!**

- ▶ Nedotýkejte se dolní strany tiskové hlavy prsty nebo ostrými předměty.
- X **Dávejte pozor, aby na etiketách nebyly žádné nečistoty.**
- X **Tiskněte s co nejmenší možnou teplotou tiskové hlavy.**

### **5.2 Synchronizace průchodu papíru**

Po vložení etiket je nutné provedení synchronizace průchodu papíru. Přitom je první etiketa rozpoznaná senzorem etiket umístěna do polohy pro tisk a všechny etikety před ní jsou vysunuty z tiskárny. To zabraňuje dávkování prázdných etiket společně s první potištěnou etiketou. Následkem toho by byla první etiketa nepoužitelná.

- Stiskněte tlačítko **a zahajte synchronizaci.**
- ▶ Odstraňte prázdné etikety dávkované při posuvu.

**i Upozornění! Synchronizace není nutná, pokud mezi různými tiskovými úlohami nebyla otevřena tisková hlava, i když byla tiskárna vypnutá.**

### **5.3 Tisk**

# **! Pozor!**

**K zahájení tiskového provozu jsou třeba dva kroky:**

- X **Odešlete tisková data prostřednictvím datového rozhraní nebo načtěte data z paměťového média návod k programování, návod ke konfiguraci**
- X **Aktivujte tisk odesláním externích signálů prostřednictvím rozhraní I/O Popis rozhraní**

### **5.3.1 Režim dávkování**

V režimu dávkování jsou etikety po tisku automaticky uvolněny od nosného materiálu a jsou připraveny k odběru.

# **! Pozor!**

X **Aktivujte režim dávkování v softwaru.**

**V rámci přímého programování provedete tuto operaci pomocí "příkazu P" návod k programování.**

### **5.3.2 Externí navíjení**

Etikety se z tiskového modulu vysunou spolu s nosným materiálem k pozdějšímu použití a lze je externě opět navinout.

### **5.3.3 Šetřič barvicí pásky**

V delších částech, ve kterých nejsou tisknuty žádné informace, je během posuvu etiket tisková hlava zvednuta a posuv fólie je zastaven. Díky tomu dosáhnete úspory ve spotřebě barvicí pásky. Minimální délka nepotiskovaného prostoru pro funkci šetřiče pásky je stanovena ve firmwaru a závisí na rychlosti tisku.

Aktivace automatického systému šetřiče pásky může být provedena trvale v konfiguraci tiskárny ( $\triangleright$  návod k provedení konfigurace) nebo v závislosti na konkrétním tisku pomocí programování ( $\triangleright$  návod k programování).

# <span id="page-17-0"></span>**18 6 Čištění 18**

### **6.1 Pokyny k čištění**

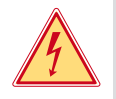

### **Nebezpečí!**

**Ohrožení života elektrickým proudem!** X **Před prováděním údržby odpojte přístroj od elektrické sítě.**

Tiskový modul vyžaduje pouze minimální péči.

Důležité je pravidelné čištění termotiskové hlavy. Tím je zaručen trvale dobrý potisk a současně tato skutečnost přispívá k prevenci předčasného opotřebení tiskové hlavy.

Jinak se údržba omezuje na měsíční čištění přístroje.

# **! Pozor! Poškození přístroje hrubými čisticími prostředky!**

X **Nepoužívejte k čištění vnějších nebo konstrukčních ploch čisticí písky nebo rozpouštědla.**

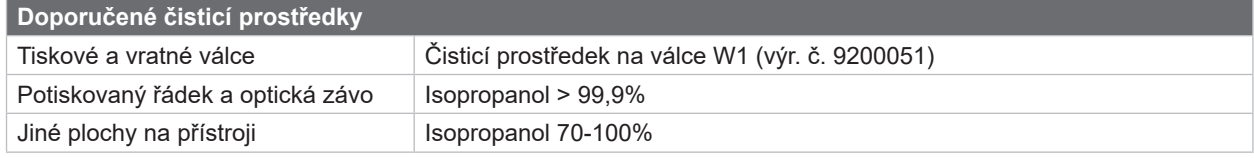

Tabulka 4 Doporučené čisticí prostředky

▶ Prach a zbytky papíru v prostoru tiskárny odstraňte měkkým štětcem nebo vysavačem.

# **6.2 Čištění válce**

Nečistoty na válci mohou způsobit poruchy podávání materiálu a chyby tisku.

- $\blacktriangleright$  Tiskovou hlavu sklopte dolů, odblokujte transportní systémy.
- ▶ Vyjměte z přístroje materiál a barvicí pásku.
- ▶ Odstraňte usazeniny čisticím prostředkem na válce W1 a měkkou utěrkou.
- ▶ Před opětovným uvedením tiskárny do provozu počkejte cca 2 až 3 minuty.
- $\blacktriangleright$  Pokud je válec velmi silně znečištěný nebo poškozený, vyměňte jej  $\triangleright$  Servisní návod.

# **6.3 Čištění tiskové hlavy**

<span id="page-17-1"></span>

Intervaly čištění: Přímý termotisk - po každé výměně role s materiálem

Termotransferový tisk - po každé výměně role nebo barvicí pásky

Během tisku se mohou na tiskové hlavě hromadit nečistoty, které způsobují tiskové vady, způsobené např. rozdílem kontrastů nebo svislými pruhy.

# **! Pozor!**

**Poškození tiskové hlavy!**

- X **Nepoužívejte k čištění tiskové hlavy žádné ostré nebo tvrdé předměty.**
- X **Nedotýkejte se prsty skleněné ochranné vrstvy tiskové hlavy.**

**! Pozor!**

**Nebezpečí úrazu způsobené horkou tiskovou hlavou.**

- X **Pamatujte, že tisková hlava musí před zahájením čištění vychladnout.**
- $\blacktriangleright$  Vychylte tiskovou hlavu.
- X Vyjměte z přístroje materiál a barvicí pásku.
- ▶ Vyčistěte tiskovou hlavu vatovým tamponem nebo měkkou utěrkou navlhčenou isopropanolem > 99,9 %.
- ▶ Necheite tiskovou hlavu 2 až 3 minuty schnout.

# <span id="page-18-0"></span>**7 Odstraňování závad 19**

## **7.1 Indikace chyby**

<span id="page-18-2"></span>Pokud dojde k chybě, na displeji se zobrazí indikace chyby:

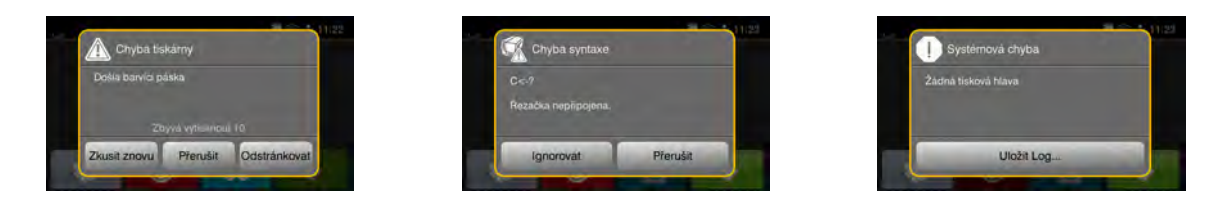

Obrázek 16 Indikace chyb

Zpracování chyby závisí na typu chyby  $\triangleright$  [7.2 na straně 19.](#page-18-1)

Abyste mohli pokračovat v provozu, indikace chyby nabídne následující možnosti:

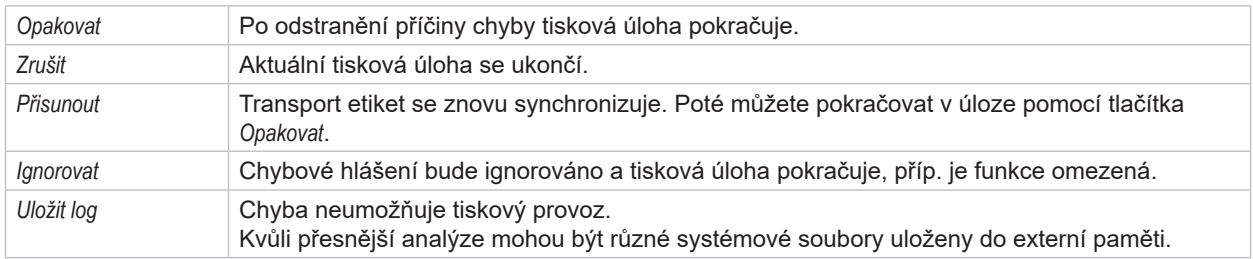

Tabulka 5 Tlačítka v indikaci chyb

# **7.2 Chybová hlášení a odstraňování chyb**

<span id="page-18-1"></span>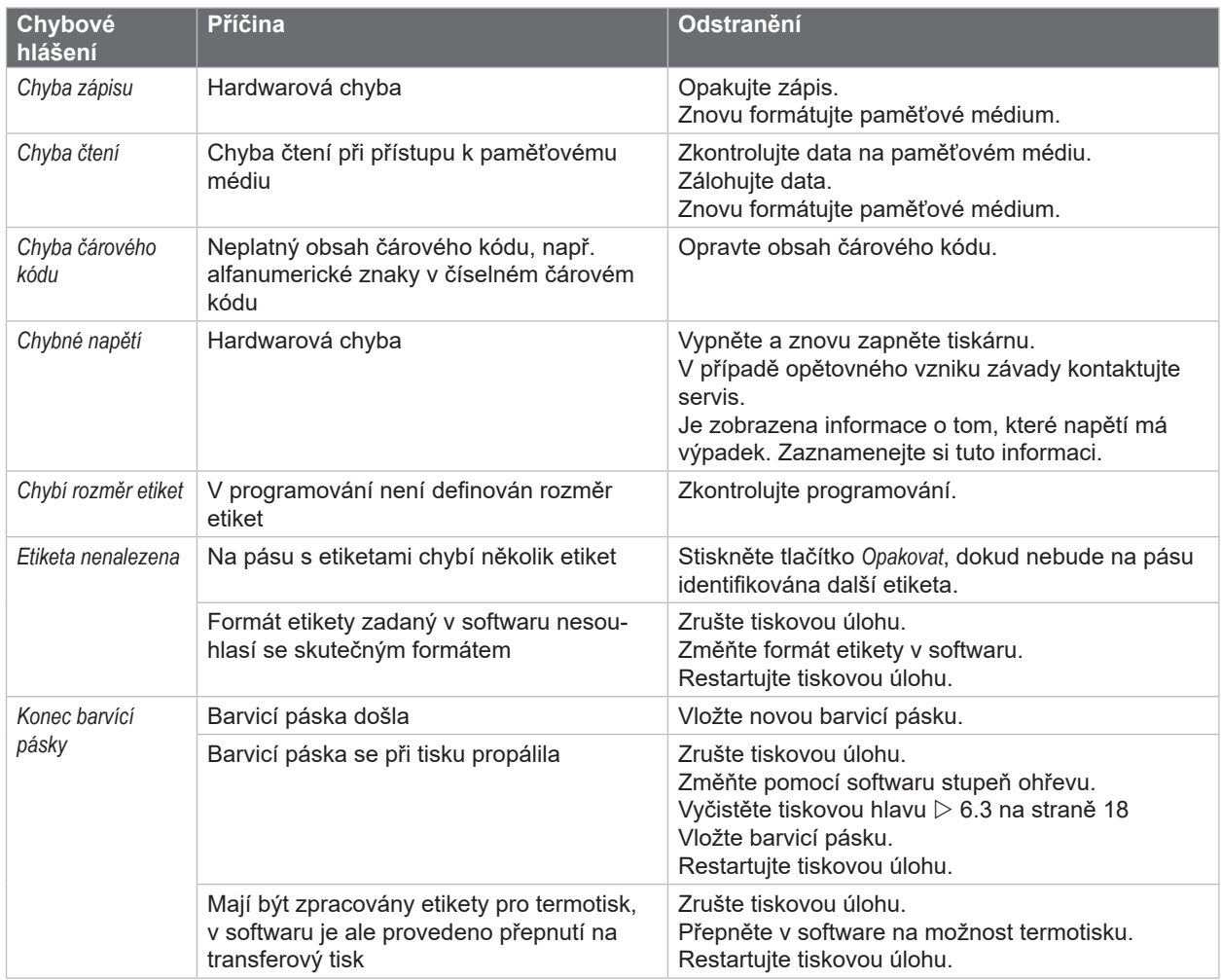

# <span id="page-19-0"></span>**20 [7 Odstraňování závad](#page-18-2) 20**

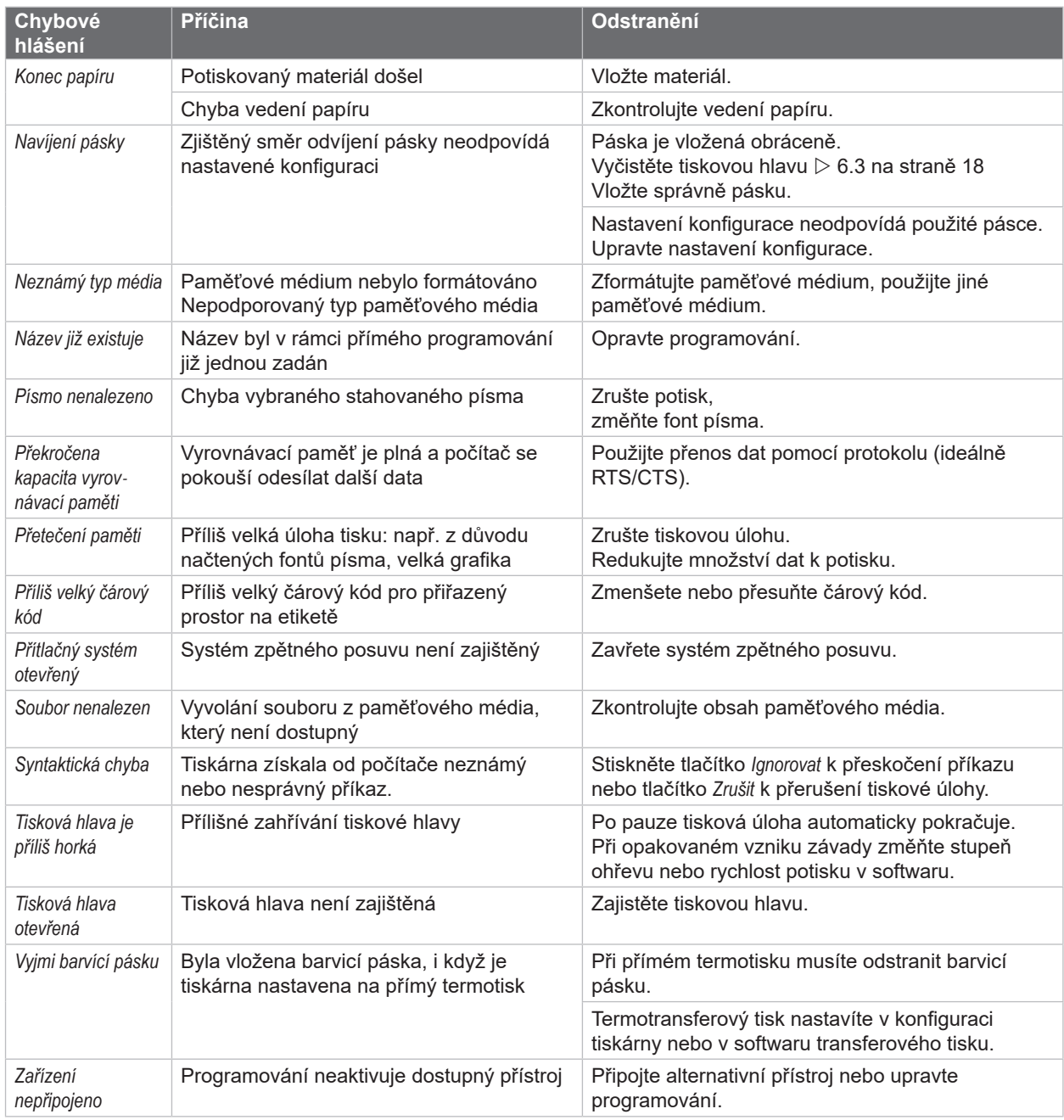

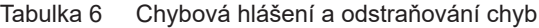

# <span id="page-20-0"></span>**[7 Odstraňování závad](#page-18-2) 21**

# **7.3 Odstraňování problémů**

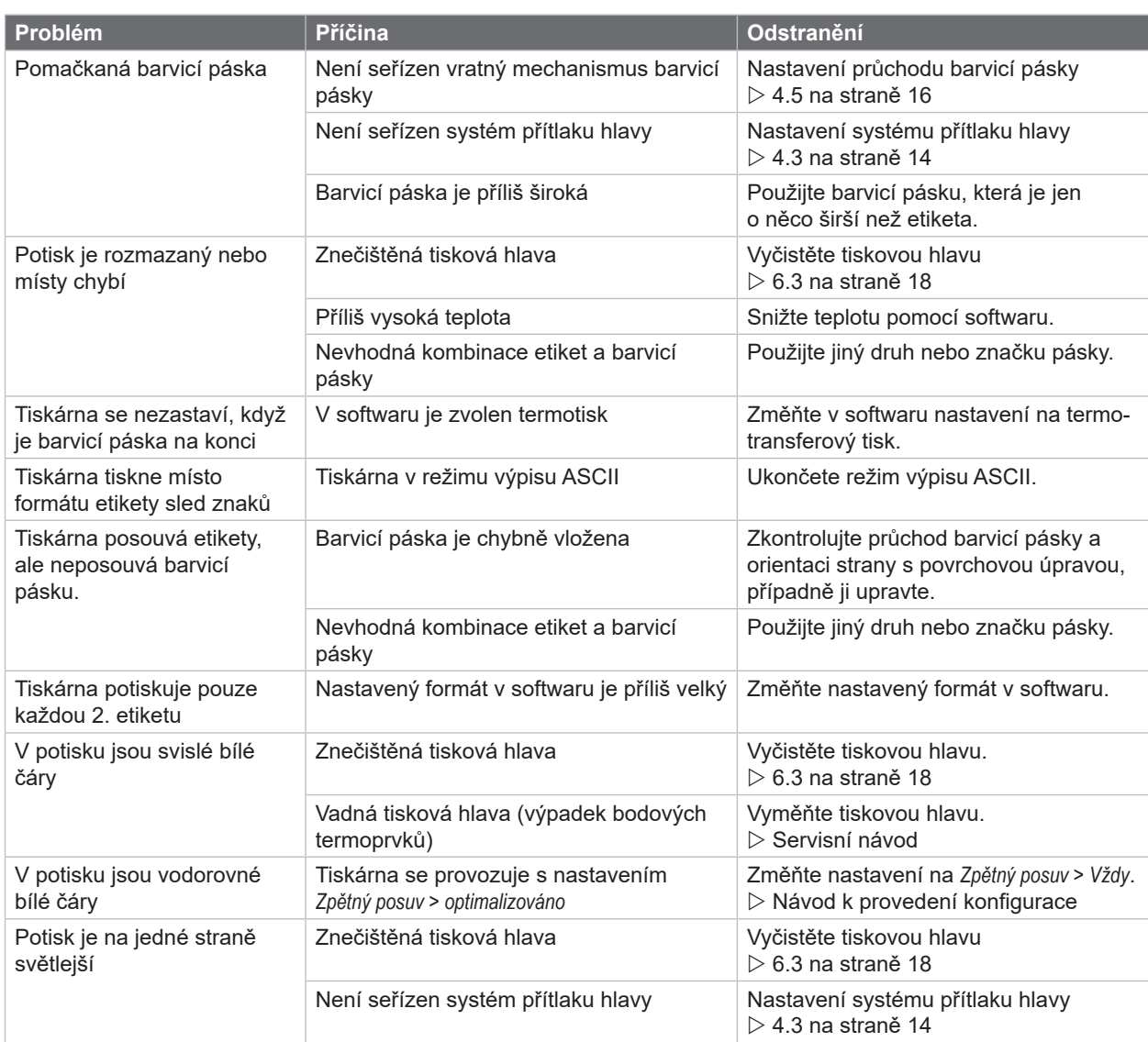

Tabulka 7 Odstraňování problémů

# <span id="page-21-0"></span>**22 8 Etikety 22**

# **8.1 Rozměry etikety**

<span id="page-21-1"></span>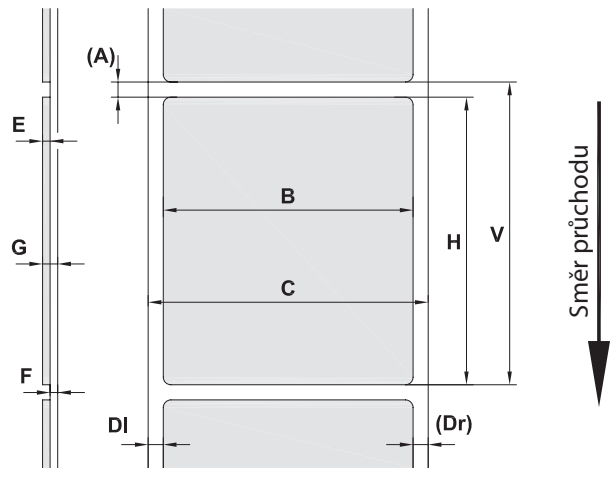

Obrázek 17 Rozměry etikety

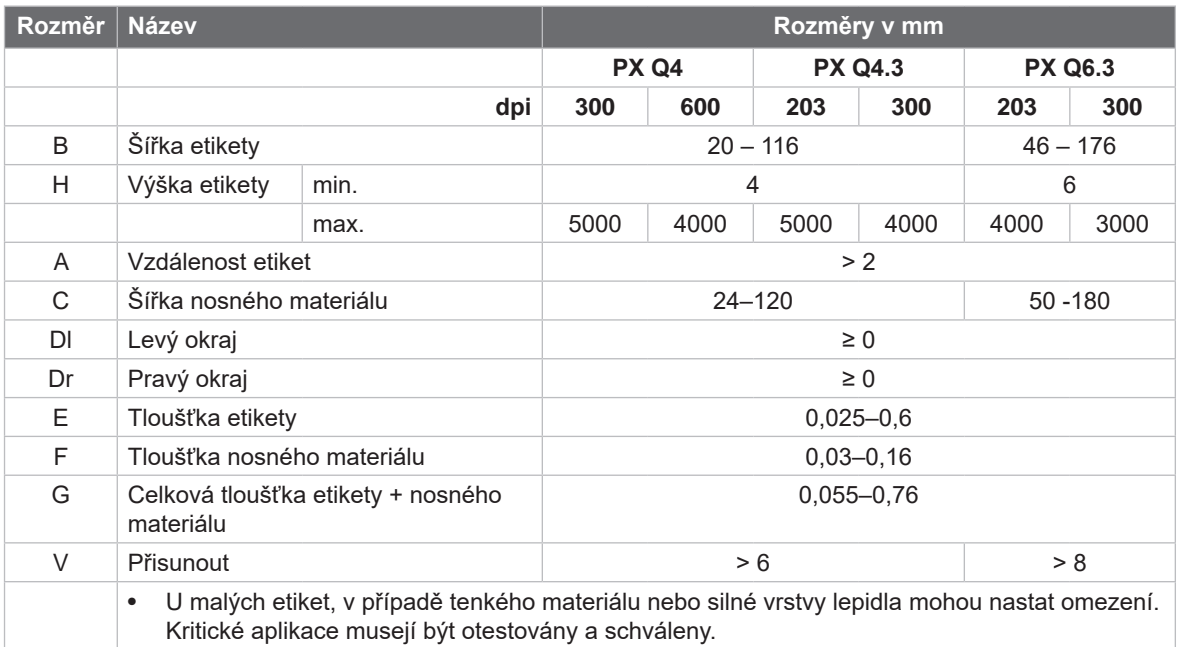

Tabulka 8 Rozměry etikety

# <span id="page-22-0"></span>**[8 Etikety](#page-21-1)**

# **8.2 Rozměry přístroje**

Průsvitový a reflexní senzor Tisková hlava

Dávkovací hrana

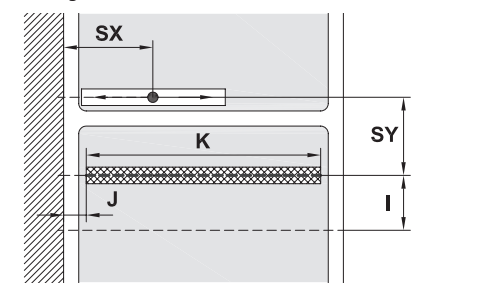

### Obrázek 18 Rozměry přístroje

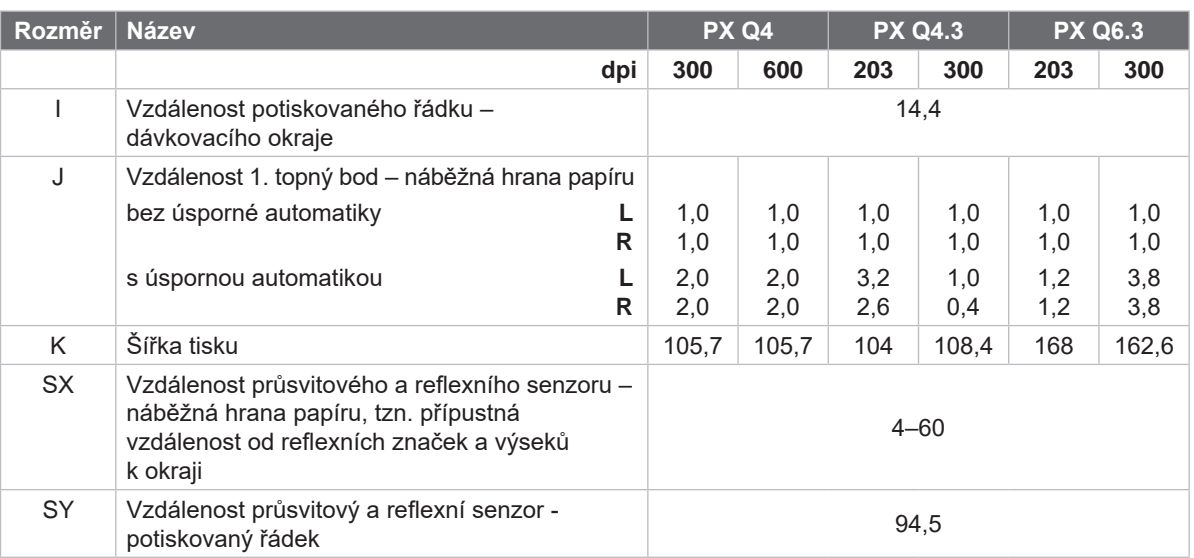

Směr průchodu

Směr průchodu

Tabulka 9 Rozměry přístroje

# **8.3 Rozměry pro reflexní značky**

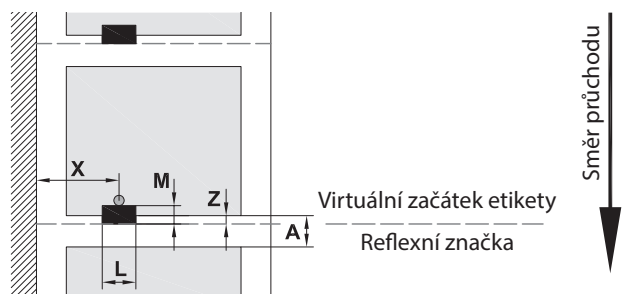

Obrázek 19 Rozměry pro reflexní značky

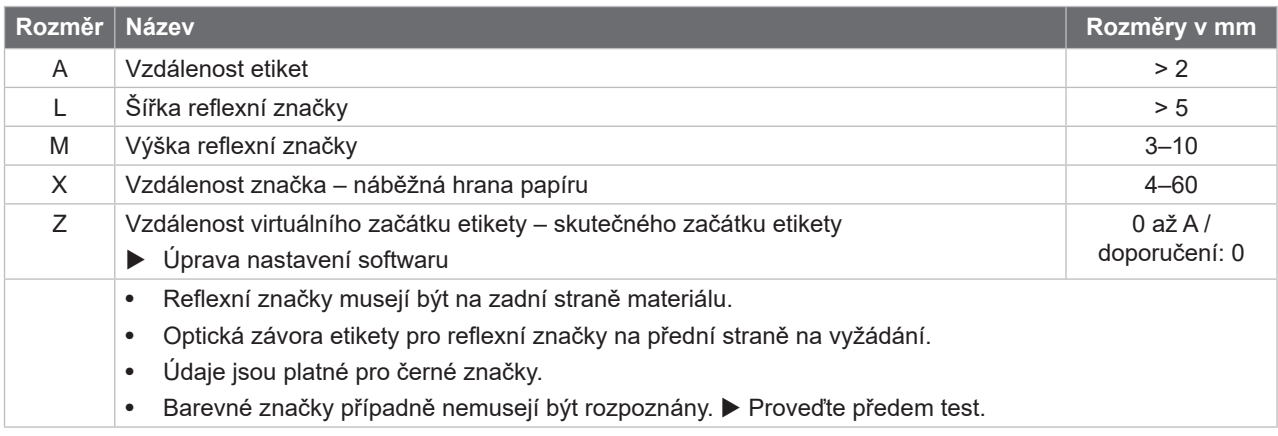

Tabulka 10 Rozměry pro reflexní značky

### <span id="page-23-0"></span>**24 24 [8 Etikety](#page-21-1)**

# **8.4 Rozměry pro výseky**

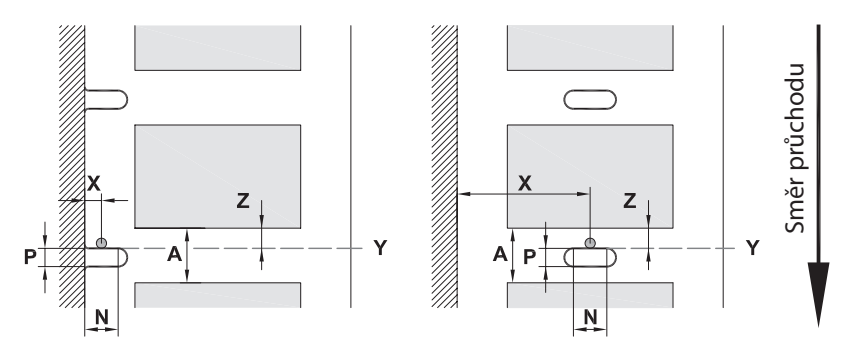

Pro výseky na okraji

Minimální tloušťka nosného materiálu 0,06 mm

Obrázek 20 Rozměry pro výseky

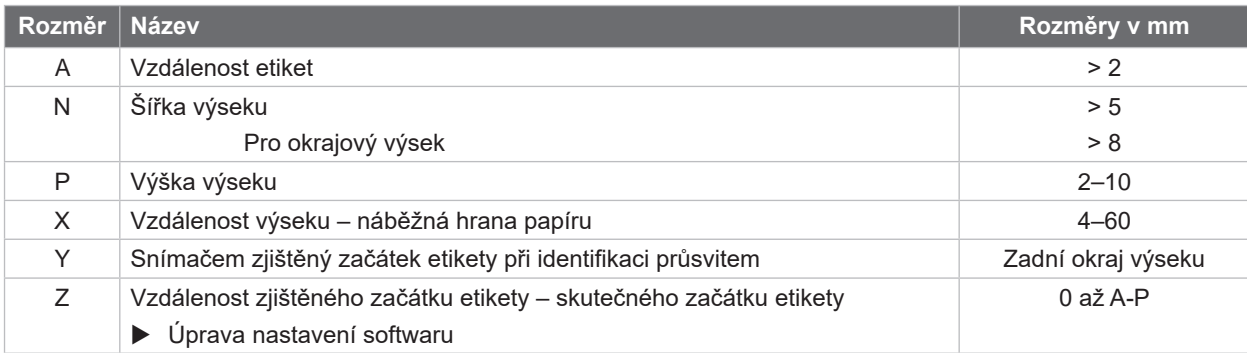

Tabulka 11 Rozměry pro výseky

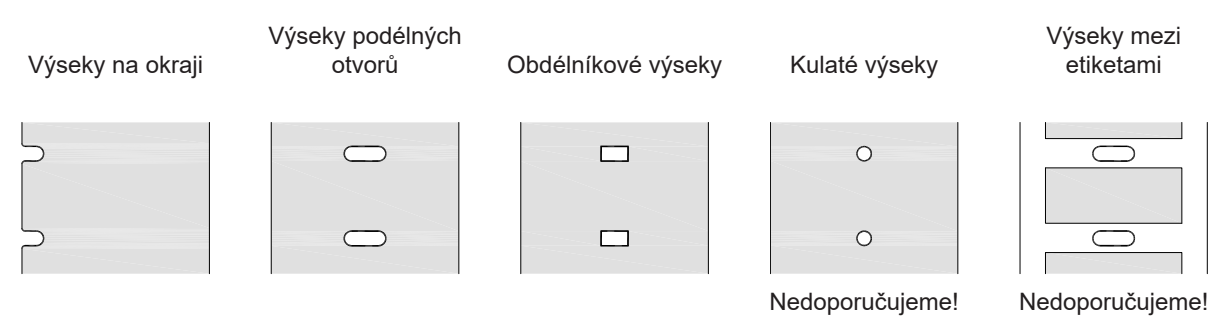

Obrázek 21 Příklady výseků

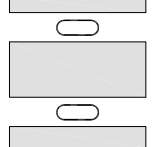

# <span id="page-24-0"></span>**9 Montážní rozměry 25**

<span id="page-24-1"></span>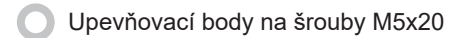

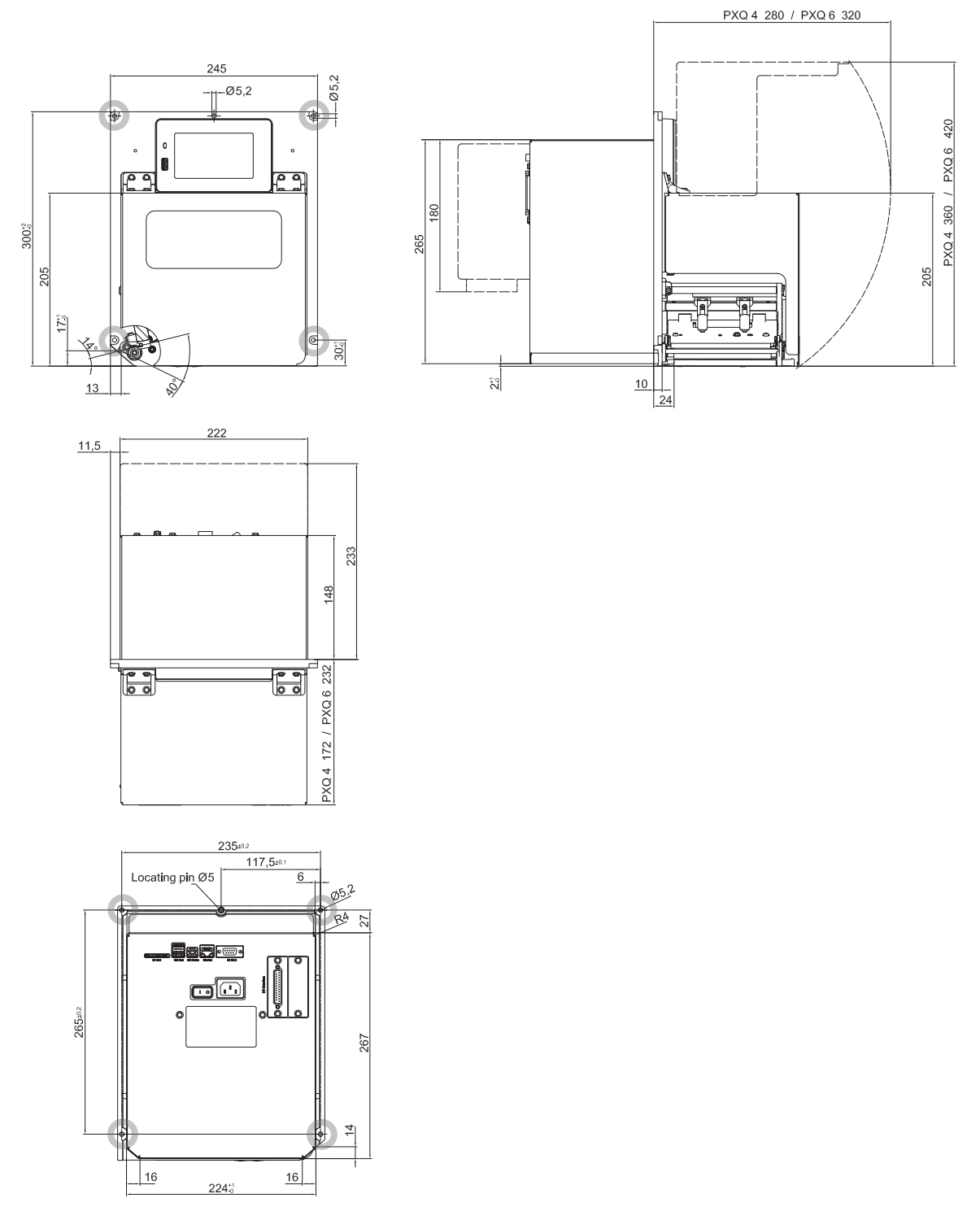

Obrázek 22 Montážní rozměry

### <span id="page-25-1"></span><span id="page-25-0"></span>**10.1 Prohlášení o vestavbě**

![](_page_25_Picture_2.jpeg)

cab Produkttechnik GmbH & Co KG Wilhelm-Schickard-Str. 14 D-76131 Karlsruhe Německo

# **Prohlášení o vestavbě**

Tímto prohlašujeme, že níže uvedené "neúplné strojní zařízení" odpovídá svou základní koncepcí, konstrukcí a námi do provozu uvedeným provedením, příslušným základním požadavkům

### **směrnice 2006/42/EU o strojích a zařízeních**:

Dodatek I, článek 1.1.2, 1.1.3, 1.1.5, 1.1.6, 1.2.1, 1.2.4.1, 1.3.2, 1.5.1, 1.5.2, 1.5.8, 1.6.3

V případě, že na "neúplném stroji" bude provedena změna nebo pozměnění účelu použití, které námi nebylo odsouhlaseno, pozbývá toto prohlášení platnosti.

![](_page_25_Picture_171.jpeg)

Uvedení do provozu je zakázáno, dokud nebude stanovena shoda stroje, do kterého má být stroj instalován, s ustanoveními příslušné směrnice o strojích a zařízeních.

Výrobce se zavazuje předat orgánům v jednotlivých státech na základě žádosti zvláštní technickou dokumentaci k neúplnému stroji v elektronické podobě.

Byly zpracovány příslušné speciální technické podklady pro neúplný stroj podle přílohy VII část B.

## <span id="page-26-0"></span>**[10 Homologace](#page-25-1)**

### **10.2 Prohlášení o shodě EU**

![](_page_26_Picture_2.jpeg)

cab Produkttechnik GmbH & Co KG Wilhelm-Schickard-Str. 14 D-76131 Karlsruhe Německo

# **Prohlášení o shodě EU**

Tímto prohlašujeme, že níže uvedený přístroj odpovídá svou koncepcí, konstrukcí a námi do provozu uvedeným provedením, příslušným základním požadavkům směrnic EU o bezpečnosti a ochraně zdraví. V případě, že na přístroji bude provedena změna nebo pozměnění účelu použití, které námi nebylo odsouhlaseno, pozbývá toto prohlášení platnosti.

![](_page_26_Picture_166.jpeg)

### **10.3 FCC**

**NOTE: This equipment has been tested and found to comply with the limits for a Class A digital device, pursuant to Part 15 of the FCC Rules. These limits are designed to provide reasonable protection against harmful interference when the equipment is operated in a commercial environment. The equipment generates, uses, and can radiate radio frequency and, if not installed and used in accordance with the instruction manual, may cause harmful interference to radio communications. Operation of this equipment in a residential area is likely to cause harmful interference in which case the user may be required to correct the interference at his own expense.**

<span id="page-27-0"></span>![](_page_27_Picture_352.jpeg)

![](_page_27_Picture_353.jpeg)

## **N**

![](_page_27_Picture_354.jpeg)

# **O**

![](_page_27_Picture_355.jpeg)

### **P**

![](_page_27_Picture_356.jpeg)

### **R**

![](_page_27_Picture_357.jpeg)

![](_page_27_Picture_358.jpeg)

![](_page_27_Picture_359.jpeg)

Zavádění etiket.................................[12](#page-11-0)